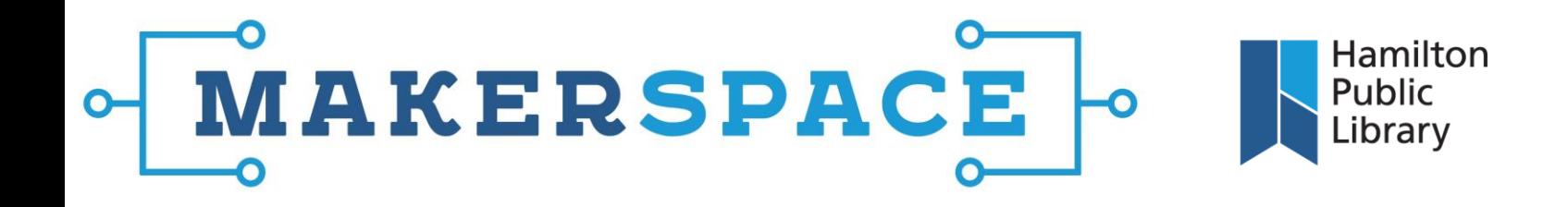

# **Picture Perfect Photos with Photoshop - Handout**

Outline:

- 1. Photoshop interface and navigation
- 2. Cropping/straightening
- 3. Exposure adjustment
- 4. Colour enhancement
- 5. Red Eye tool
- 6. Content-aware fill

### **Photoshop's Interface**

**Toolbox:** By default, on the left side of the screen. Many of the tools in the toolbox have subsets of other tools, indicated by a tiny little arrow to the lower right of the main icon. Access other options by long-clicking on the main icon. **[green image]**

**Toolbar Options:** At the top of the screen, above your image. These options change depending on the tool you have selected. **[blue image]**

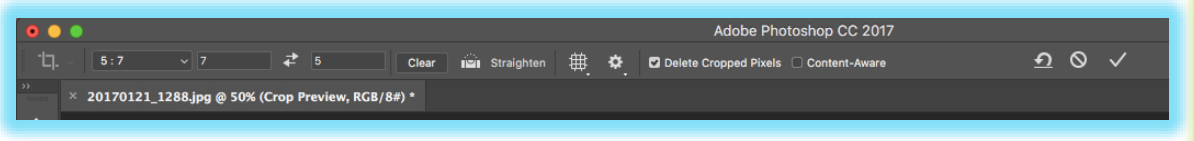

### **Saving an image**

### Choose **File>Save As**

- Saving in Photoshop format (.psd) will retain the layers. It's best to save in this format when still working on a project.
- Saving in JPEG (.jpg) or PNG (.png) will save as a standard image file that can be shared, opened by other programs and posted online.

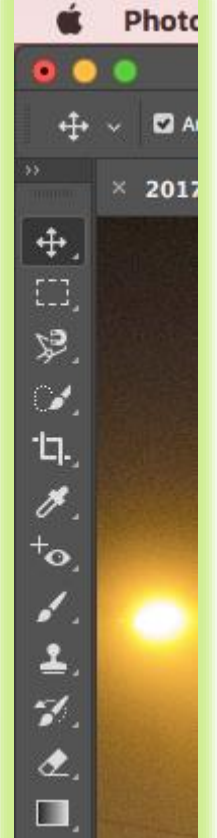

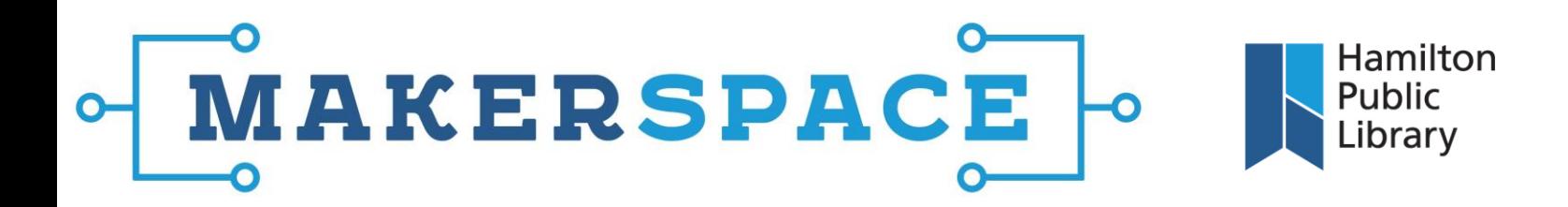

### **Resizing an image**

Two concepts:

Pixels: dots on a screen that make up an image

Resolution: how many pixels inside each inch of paper when printed. More pixels = smaller image. Professional standard for printing 300 pixels/inch (240 can be doable but no fewer).

When uploading images start with the largest size available and then scale down. Scaling up can result in a blurry picture.

Adjust Pixel Dimensions = web (resolution not important here) Adjust Document Size (inches) = print

- Click on Image > Resize
- Resize image for a screen by changing inches to pixels
	- o Retain the proportion of width to height by making sure link icon is on.
	- $\circ$  Make sure Resample is clicked (resampling changes the number of pixels in an image getting rid of too many when reducing size or adding pixels when enlarging – ok for web not ok for print)
- Resize image for a printing  $-$  leave at inches
	- o Retain the proportion of width to height by making sure link icon is on.
	- o Make sure Resample is not clicked don't dispose of extra pixels condense to make a better quality picture

### **Layers**

**Layers:** Layers are one of Photoshop's defining features. If the Layers window isn't visible, click Window in the application menu, and check off Layers to make it visible.

• It is wise to always start by creating a copy layer above the background layer. You can do so by clicking and dragging the "background layer" on to the "create a new layer" button at the bottom of the Layers window (looks like a page with a folded corner). This way, you can easily revert your image to its original state. **[red image]**

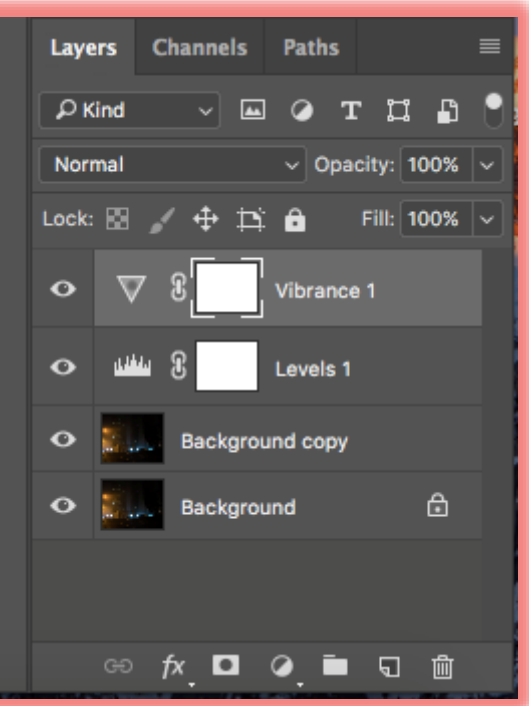

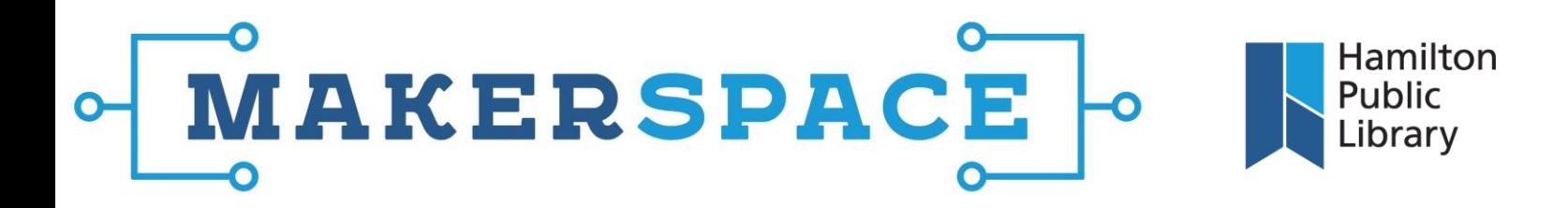

## **Cropping/Straightening**

- Start by creating a copy layer above the background layer, by dragging the background layer onto the folded corner page symbol, representing "Create a New Layer."
- Click the Crop Tool at the left of the screen, which looks like a pair of square tools crossed over each other.
	- $\circ$  To crop a selection from your original image, you have two options:
		- Firstly, you can simply click and drag a selection box from any point of your image.
		- Secondly, you can select a preset ratio from the drop-down menu at the top left of the screen. This is recommended if you want the resultant image to fit a frame or some specific display.
	- o When the crop selection box fits what you need, press enter to apply the crop.
	- A very handy feature of the crop tool allows you to **straighten** images.
		- $\circ$  To do so, click the straighten icon (looks like a bubble level) in the Toolbar at the top of the screen. Then, click and drag on your image along something you know is level with how you wish your image to be oriented (usually the horizon). You'll see a line with an angle measurement appear. Release the mouse button, and the image will be tilted to match that orientation. Press Enter to apply the change.

### **Exposure/Balance Brightness/contrast**

- Start by creating a copy layer above the background layer, by dragging the background layer onto the folded corner page symbol, representing "Create a New Layer."
- Click on **Image>Adjustment** and choose Brightness Contrast. Adjust sliders as desired; try out Auto; check out Preview.

### **Colour Enhancement**

• Click on **Image>Adjustment** and choose Vibrance. Adjust sliders as desired.

#### **red eye removal**

• Choose Red Eye Tool. Drag around eye and release mouse to remove red eye.

### **Content-Aware Fill**

• Open ContentAware.jpg

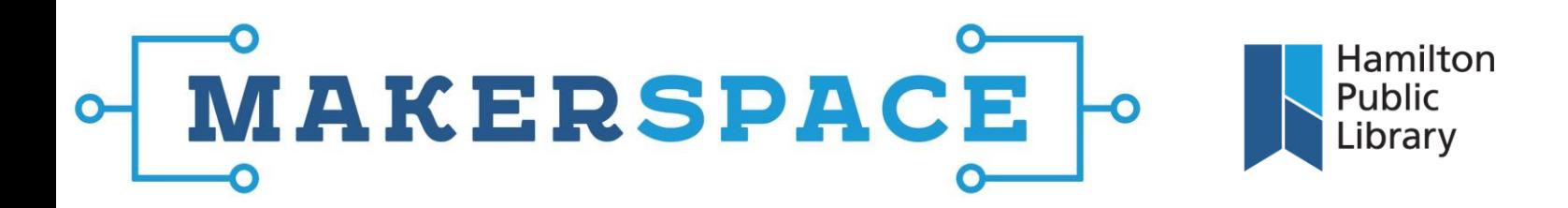

- Start by creating a copy layer above the background layer, by dragging the background layer onto the folded corner page symbol, representing "Create a New Layer."
- Zoom in on area to work on.
- The content-aware fill works to remove unwanted features from photos, and fills the selected area based on the other content around that area in the image.
- Very intelligent, can even fill in something with complex colour shifting like a sunset gradient. Works particularly well for removing unwanted objects intruding from the edges of a photo, such as branches, or small features in a sky or other consistent surface, such as rock or sand. It can also be used to remove dust specks from a scanned negative.
- How to do it:
	- $\circ$  Start with the lasso tool (which literally looks like a lasso), and draw a selection area around the feature you want to replace with the mouse. It works best if you select the least amount of excess possible, while still selecting everything you want to replace. If parts are spread far apart, as they are in this example, do them separately.
	- $\circ$  To select along the edges of the image, drag the lasso tool outside the boundaries of the image. Photoshop will automatically select right to that edge, as far as you drag the mouse before re-entering the image itself.
	- o Click **Edit > Fill** to open the Fill dialogue box.
	- o Set the options in the Fill box to Contents: Content Aware, Mode: Normal, and Opacity: 100. Everything else can remain unchecked. Click OK.
		- Repeat these steps several times if necessary to remove all unwanted elements in the image.

# **Training resources**

Photoshop tutorials: <https://helpx.adobe.com/photoshop/tutorials.html>

Lynda.com courses available through hpl.ca > HPL Online > Digital Media > Lynda.com <http://www.hpl.ca/digital-media/lyndacom>

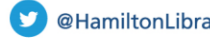

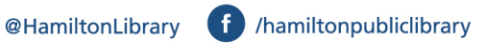

C /hamiltonlibrary